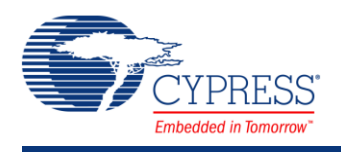

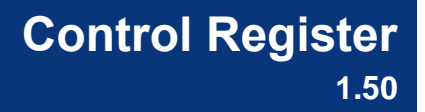

## **Features**

Up to 8-bit Control Register

## **General Description**

The Control Register allows the firmware to output digital signals.

### **When to Use a Control Register**

Use a Control Register when the firmware needs to interact with a digital system. You can also use the Control Register as a configuration register, allowing the firmware to specify the desired behavior of the digital system.

## **Input/Output Connections**

This section describes the input and output connections for the Control Register. An asterisk (\*) indicates that the I/O may be hidden on the symbol under the conditions listed in the description of that I/O.

#### **clock – Input \***

This optional pin is present if the **Mode** parameter is set to **SyncMode** or **PulseMode**. Otherwise, the clock input does not show.

#### **reset – Input \***

This optional input is used to reset Control Register bits. This input is shown on the symbol when you enable the **External Reset** parameter, and set the **BitMode** parameter to **SyncMode** or **PulseMode**. The reset input on the Control Register is optional if you use PSoC 3 Production silicon.

#### **control\_0 - control\_7 – Output \***

The Control Register contains up to eight outputs. The firmware sets the values of the output terminals by writing to the Control Register. The number of outputs depends on the setting for the **Outputs** parameter.

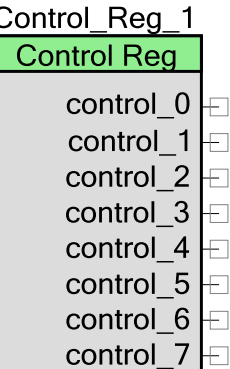

# **Component Parameters**

Drag a control register onto your design and double-click it to open the Configure dialog.

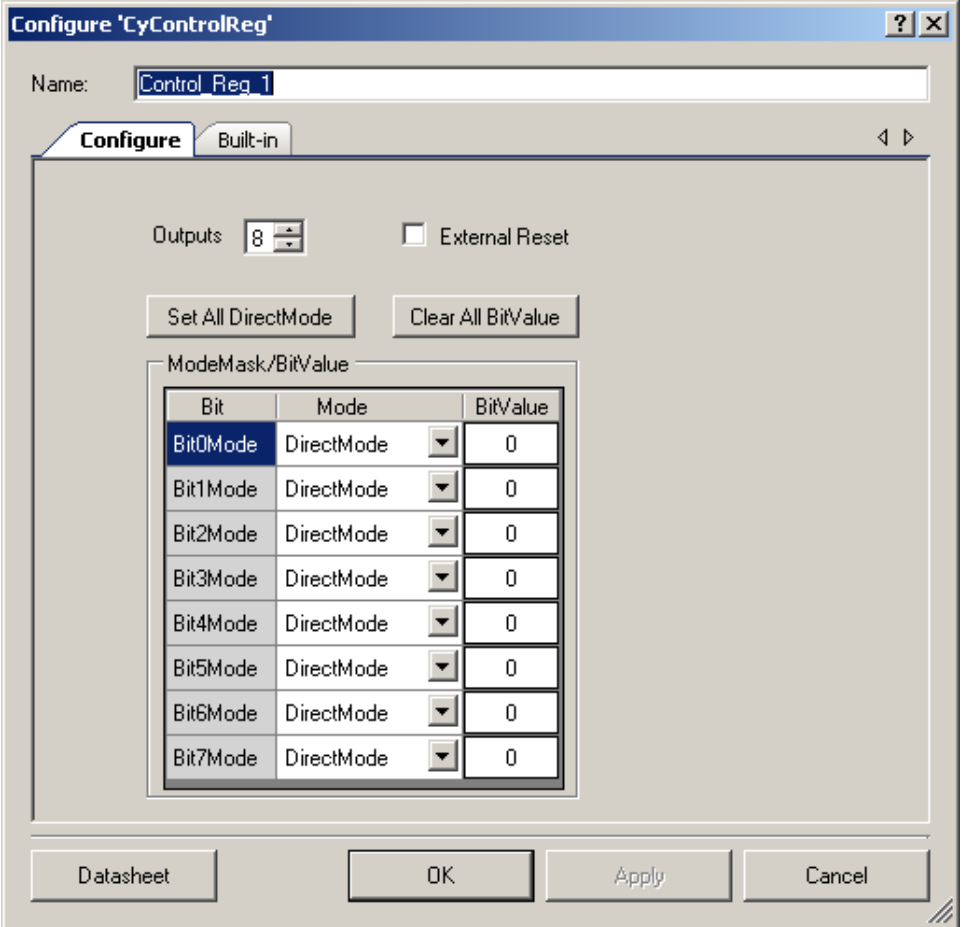

### **Outputs**

Number of output terminals (1 to 8). The default value is **8**. bit0 is the LSB and corresponds to the control\_0 terminal.

#### **External Reset**

This check box is used to enable the reset input on the symbol. This option is not selected by default. **External Reset** is not valid when all the bits in the **Mode** parameter are configured as **DirectMode**.

### **Set All DirectMode**

This button sets all bits to **DirectMode**.

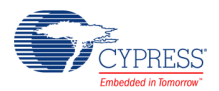

#### **Clear All BitValue**

This button sets all **BitValue** fields to 0.

#### **ModeMask/BitValue**

#### **Mode**

These parameters are used to set specific bits of the Control Register to one of three settings:

- **DirectMode –** In this mode, when the control register is written with bus clock, the data is driven directly into the routing.
- **SyncMode –** Resamples (single-synched) the control bit input from the bus clock to the selected SC clock before it is driven into the routing. This mode is only supported for PSoC 3 Production silicon or later.
- **PulseMode** This mode is similar to SyncMode, in that the Control bit input is resampled from the bus clock to the selected SC clock and a single SC clock period pulse is generated. The output of the control bit into the routing is asserted for one full SC clock period. At the end of the pulse, the control bit is automatically reset. This mode is supported for PSoC 3 Production silicon or later.

#### **BitValue**

These parameters allow you to set the default value of 0 or 1 for each bit in the Control Register. By default, the initial value is 0.

## **Resources**

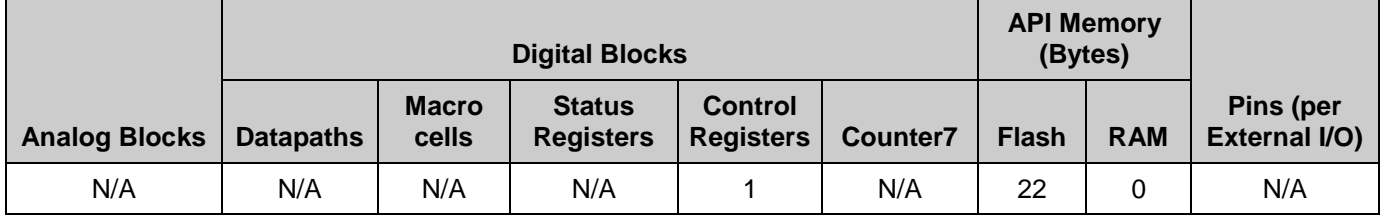

The control register requires one UDB Control Register.

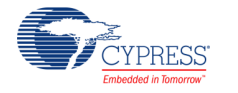

# **Application Programming Interface**

Application Programming Interface (API) routines allow you to configure the component using software. The following table lists and describes the interface to each function. The subsequent sections cover each function in more detail.

By default, PSoC Creator assigns the instance name "Control\_Reg\_1" to the first instance of a control register in any given design. You can rename the component to any unique value that follows the syntactic rules for identifiers. The instance name becomes the prefix of every global function name, variable, and constant symbol. For readability, the instance names used in the following tables is "ControlReg."

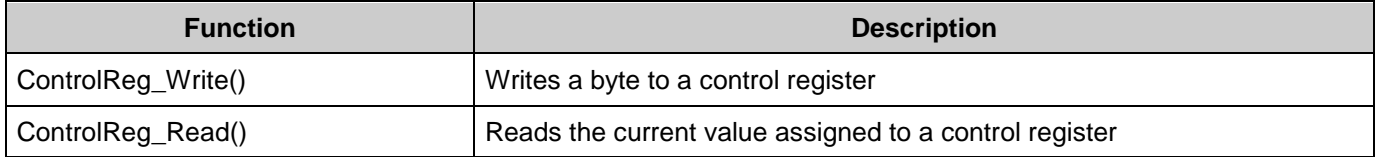

## **void ControlReg\_Write (uint8 control)**

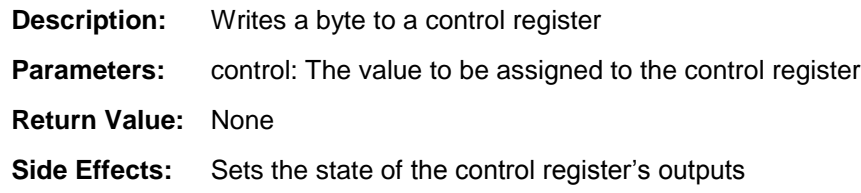

## **uint8 ControlReg\_Read (void)**

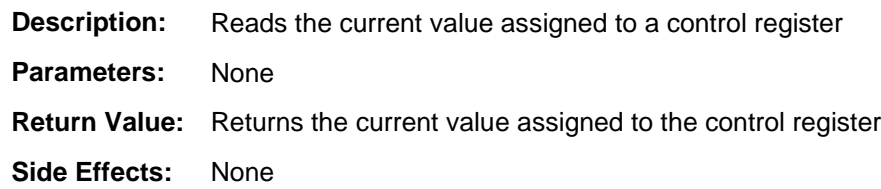

# **Sample Firmware Source Code**

PSoC Creator provides numerous example projects that include schematics and example code in the Find Example Project dialog. For component-specific examples, open the dialog from the Component Catalog or an instance of the component in a schematic. For general examples, open the dialog from the Start Page or **File** menu. As needed, use the **Filter Options** in the dialog to narrow the list of projects available to select.

Refer to the "Find Example Project" topic in the PSoC Creator Help for more information.

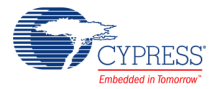

# **Component Changes**

This section lists the major changes in the component from the previous version.

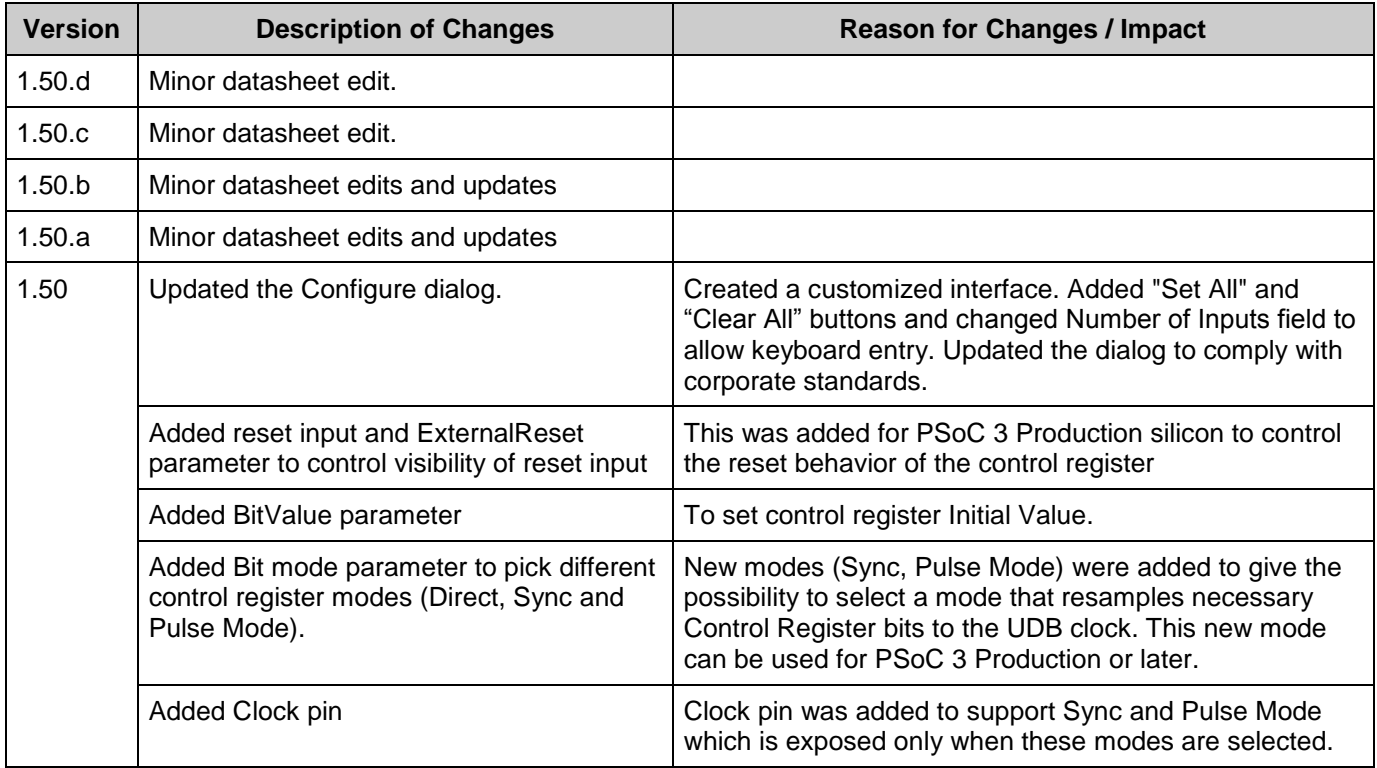

© Cypress Semiconductor Corporation, 2010-2016. This document is the property of Cypress Semiconductor Corporation and its subsidiaries, including Spansion LLC ("Cypress"). This<br>document, including any software or firmwar trademarks, or other intellectual property rights. If the Software is not accompanied by a license agreement and you do not otherwise have a written agreement with Cypress governing the use<br>of the Software, then Cypress he provided in source code form, to modify and reproduce the Software solely for use with Cypress hardware products, only internally within your organization, and (b) to distribute the Software in binary code form externally to end users (either directly or indirectly through resellers and distributors), solely for use on Cypress hardware product units, and (2) under those claims of Cypress's<br>patents that are infrin reproduction, modification, translation, or compilation of the Software is prohibited.

TO THE EXTENT PERMITTED BY APPLICABLE LAW, CYPRESS MAKES NO WARRANTY OF ANY KIND, EXPRESS OR IMPLIED, WITH REGARD TO THIS DOCUMENT OR ANY SOFTWARE OR ACCOMPANYING HARDWARE, INCLUDING, BUT NOT LIMITED TO, THE IMPLIED WARRANTIES OF MERCHANTABILITY AND FITNESS FOR A PARTICULAR PURPOSE. To the extent permitted by applicable law, Cypress reserves the right to make changes to this document without further notice. Cypress does not assume any liability arising out of<br>the application or use of any pro only for reference purposes. It is the responsibility of the user of this document to properly design, program, and test the functionality and safety of any application made of this information and<br>any resulting product. systems, nuclear installations, life-support devices or systems, other medical devices or systems (including resuscitation equipment and surgical implants), pollution control or hazardous substances management, or other uses where the failure of the device or system could cause personal injury, death, or property damage ("Unintended Uses"). A critical component is any<br>component of a device or system whose f whole or in part, and you shall and hereby do release Cypress from any claim, damage, or other liability arising from or related to all Unintended Uses of Cypress products. You shall indemnify<br>and hold Cypress harmless fro Cypress products.

Cypress, the Cypress logo, Spansion, the Spansion logo, and combinations thereof, PSoC, CapSense, EZ-USB, F-RAM, and Traveo are trademarks or registered trademarks of Cypress in the<br>United States and other countries. For a

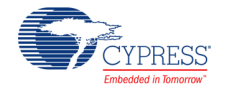